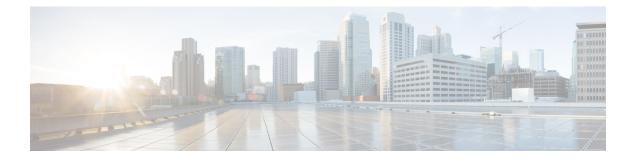

# **OpenAM Single Sign-On**

- Single Sign-On Setup Task List, on page 1
- Single Sign-On Setup Preparation, on page 3
- Single Sign-On Setup and Management Tasks, on page 5

# Single Sign-On Setup Task List

The following figure provides the sequence of tasks that are required to successfully configure SSO. Cisco recommends that you complete each task outlined in this flow in the order indicated.

Figure 1: Task Flow for Single Sign-On setup

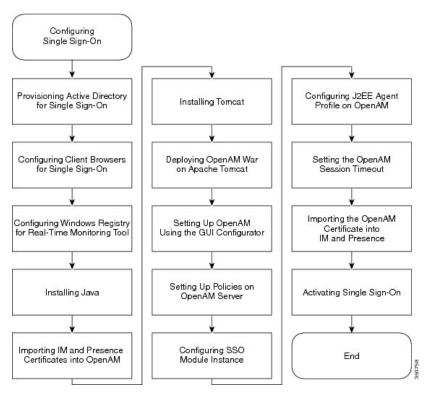

The following table lists the tasks to configure Single Sign-On.

#### Table 1: Task List for Single Sign-On Setup

| ltem | Task                                                                                                    |  |
|------|----------------------------------------------------------------------------------------------------|--|
| 1    | Provision a new user account for the OpenAM server to be used for Single Sign-On on the Active Directory (AD) server.                                                                                                    |  |
|      | <b>Note</b> Ensure the Windows Server 2008 supported tools are installed before proceeding.                                                                                                    |  |
| 2    | Configure client browsers for Single Sign-On. See topics related to third-party software and system requirements for a list of web browsers and supported versions.                                                                                                    |  |
| 3    | Configure Microsoft Windows Registry for Real-Time Monitoring Tool (RTMT).                                                                                                    |  |
| 4    | Install Java Runtime Environment (JRE).                                                                                                    |  |
|      | <b>Note</b> A Java keystore and the associated security certificates are required for secure connections to the OpenAM server, which runs on an Apache Tomcat. The procedure to install Java are different depending if you use self-signed or Certificate Authority (CA) signed security certificates. |  |
| 5    | Import IM and Presence Service certificate into OpenAM. Do this for each IM and Presence Service node that is to use Single Sign-On.                                                                                                    |  |
| 6    | Install the Apache Tomcat Web Container on the OpenAM Windows server.                                                                                                    |  |
| 7    | Deploy OpenAM War on Apache Tomcat.                                                                                                    |  |
| 8    | Set up OpenAM using the GUI Configurator. You access the OpenAM web-based administration interface using a web browser by entering the FQDN of the OpenAM server.                                                                                                    |  |
| 9    | Set up policies on the OpenAM server. You must follow the policy rules that are defined in the procedure.                                                                                                    |  |
|      | <b>Note</b> You must use the FQDN of the IM and Presence Service node to access the Cisco Unified CM IM and Presence Administration/User interface. Do not use the hostname of the node.                                                                                                    |  |
| 10   | Configure SSO module instance. A single module instance can be shared by multiple IM<br>and Presence Service nodes for SSO if the same Active Directory domain is used throughout<br>the deployment.                                                                                                    |  |
| 11   | Configure J2EE agent profile on OpenAM. You must configure an associated J2EE Agent<br>Profile on the OpenAM server for the J2EE Agent of each IM and Presence Service node<br>using SSO.                                                                                                    |  |
| 12   | Set the OpenAM session timeout to a value that is higher than the session timeout parameter setting for the IM and Presence Service node.                                                                                                    |  |
| 13   | Import the OpenAM certificate into the tomcat-trust trust store for each IM and Presence Service node using SSO.                                                                                                    |  |

| ltem | Task                                                                                                   |
|------|----------------------------------------------------------------------------------------------------|
| 14   | Activate Single Sign-On.                                                                               |
|      | Enabling SSO affects service. Cisco highly recommends that you enable SSO during a maintenance window. |

You can perform these additional tasks that are not required to setup up Single Sign-On:

- Disable Single Sign-On
- · Uninstall OpenAM on Windows
- · Set the debug level
- Troubleshoot Single Sign-On

#### **Related Topics**

Disable Single Sign-On, on page 31 Uninstall OpenAM on Windows, on page 31 Set Debug Level, on page 32 Troubleshooting Single Sign-On

# **Single Sign-On Setup Preparation**

### Third-Party Software and System Requirements for Single Sign-On

The Single Sign-On (SSO) feature makes use of a third-party application from ForgeRock called OpenAM. Support for the OpenAM application is available only from ForgeRock. The software requirements and configuration guidelines to enable the SSO feature to work with OpenAM are provided. The installation of OpenAM on a Windows Server is also outlined.

Advanced OpenAM configurations, such as deploying OpenAM behind load balancers or the use of session replication between OpenAM servers, have not been validated. For information about these advanced features, see http://www.cisco.com/en/us/docs/voice\_ip\_comm/cucm/miscellany/oam90-cucm8586-cuc86-sso.pdf.

The SSO feature requires the following third-party applications:

- Microsoft Windows Server 2008 R2
- Microsoft Active Directory
- ForgeRock Open Access Manager (OpenAM) Version 9.0

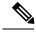

**Note** The SSO feature uses Active Directory and OpenAM in combination to provide SSO access to web-based client applications.

These third-party products must meet the following configuration requirements:

- Active Directory must be deployed in a Windows domain-based network configuration, not just as an LDAP server.
- The OpenAM server must be accessible on the network to all client systems and the Active Directory server.
- The Active Directory (Domain Controller) server, Windows clients, IM and Presence Service nodes, and OpenAM server must be in the same domain.
- DNS must be enabled in the domain.
- The clocks of all the entities participating in SSO must be synchronized.

See the third-party product documentation for more information about those products.

The following table provides a list of the software applications and versions that were used and tested in the procedures that appear in this chapter. In order for you to receive Cisco support, Cisco recommends that you adhere to these suggested requirements during your configuration.

#### Table 2: Software Versions

| Component                                                           | Version                                                                                |  |
|---------------------------------------------------------------------|----------------------------------------------------------------------------------------|--|
| Active Directory                                                    | Windows Server 2008 R2 Enterprise                                                      |  |
| Desktop Operating System for end user clients                       | Windows 7 Professional (SP1)                                                           |  |
| OpenAM                                                              | OpenAM Release 10.0                                                                    |  |
|                                                                     | http://forgerock.org/openam-archive.html                                               |  |
|                                                                     | For more information:                                                                  |  |
|                                                                     | https://wikis.forgerock.org/confluence/display/<br>openam/OpenAM+Release+Documentation |  |
| OpenAM underlying Operating System                                  | Windows Server 2008 R2 Enterprise                                                      |  |
| Apache Tomcat on which OpenAM is loaded                             | Tomcat 6.0.2.0, Tomcat 7.0.29                                                          |  |
|                                                                     | http://archive.apache.org/dist/tomcat/tomcat-7/v7.0.29/<br>bin                         |  |
| Java Development Kit (JDK) of OpenAM underlying<br>Operating System | JDK 7 Update                                                                           |  |
| Web browser                                                         | Internet Explorer 8, 9 and Mozilla Firefox 10, 11                                      |  |

### Important Information Before Single Sign-On Setup

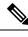

Note From Release 10.0(1) and later, Agent Flow SSO is not compatible with FIPS mode.

To help ensure that the configuration of SSO runs as smoothly as possible, Cisco recommends that you gather the following information before you configure SSO:

- Ensure that the installed base operating system (such as Windows server) for the OpenAM system is running.
- Make a note of the Fully Qualified Domain Name (FQDN) of the Windows Active Directory (AD) server to which the OpenAM will be integrating.
- Make a note of the FQDN of the Windows server on which OpenAM is to be installed.
- Ensure that the IM and Presence Web Application timeout is set consistently across all IM and Presence nodes in the cluster and make note of that timeout value. You can use the Cisco Unified CM IM and Presence Administration CLI to verify the timeout value by entering the following command: show webapp session timeout. For more information, see the *Command Line Interface Reference Guide for Cisco Unified Communications Solutions*.
- Ensure that Cisco Unified Communications Manager has been configured to sync users from Active Directory (AD) using "sAMAccountName" as the LDAP Attribute for User ID. For more information, see the "DirSync Service" section in the *Cisco Unified Communications Manager System Guide*.

# Single Sign-On Setup and Management Tasks

### **Provision Active Directory for Single Sign-On**

#### Before you begin

Ensure that you have Windows Server 2008 support tools installed. Support tools are installed on Windows Server 2008 by default.

| Step 1  | Log in to the Active Directory (AD) server.                                                                                              |  |  |
|---------|----------------------------------------------------------------------------------------------------|--|--|
| Step 2  | From the <b>Start</b> menu, choose <b>Programs</b> > <b>Administration Tools</b> and choose <b>Active Directory Users an Computers</b> . |  |  |
| Step 3  | Right-click Users and choose New > User.                                                                                                 |  |  |
| Step 4  | In the User logon name field, enter the OpenAM server hostname.                                                                          |  |  |
|         | <b>Note</b> The OpenAM server hostname should not include the domain name.                                                               |  |  |
| Step 5  | Click <b>Next</b> .                                                                                                    |  |  |
| Step 6  | Enter and confirm a password.                                                                                                    |  |  |
|         | This password is required in Step 10.                                                                                                    |  |  |
| Step 7  | Uncheck the User must change password at next login check box.                                                                           |  |  |
| Step 8  | Click Next.                                                                                                    |  |  |
| Step 9  | Click <b>Finish</b> to finish creating the new user account.                                                                             |  |  |
| Step 10 | Create a keytab file on the AD server using the following command from the command prompt.                                               |  |  |

ktpass -princ HTTP/<hostname>.<domainname>@<DCDOMAIN> -pass <password> -mapuser <userName> -out <hostname>.HTTP.keytab -ptype KRB5\_NT\_PRINCIPAL -target <DCDOMAIN>

#### Example:

ktpass -princ HTTP/server1.cisco.com@CISCO.COM -pass cisco!123 -mapuser server1 -out server1.HTTP.keytab -ptype KRB5\_NT\_PRINCIPAL -target CISCO.COM

where:

| Parameter  | Description                                                                                                    |
|------------|----------------------------------------------------------------------------------------------------|
| hostname   | The hostname (not the FQDN) of your OpenAM server. For example, server1                                                  |
| domainname | The AD domain name. For example, cisco.com.                                                                              |
| DCDOMAIN   | The AD domain name, entered in block capitals. In this example, CISCO.COM.                                               |
| password   | The password value that was specified when you created the user account for the OpenAM server earlier in this procedure. |
| userName   | The AD account name entered in Step 4. This value should be the OpenAM server hostname. In this example, server1.        |

**Note** Record the *-princ* value for use in later procedures.

**Step 11** After successful creation of the keytab file, copy the keytab file to a location on the OpenAM server; this path will later be specified in OpenAM configuration. Create a directory under C: \> and copy the above keytab file. For example, C:/keytab/server1.HTTP.keytab.

### **Client Browser Setup for Single Sign-On**

To use SSO for a browser-based client application, you must configure the web browser. The following sections describe how to configure client browsers to use SSO.

### Configure Internet Explorer for Single Sign-On

The SSO feature supports Windows clients running Internet Explorer. Perform the following procedure to configure Internet Explorer to use SSO.

$$\mathcal{P}$$

**Tip** For information about supported web browsers, see topics related to third-party software and system requirements for Single Sign-On.

- Step 1 Choose Tools > Internet Options > Advanced tab.
- Step 2 Click Enable Integration Windows Authentication.
- **Step 3** Click **OK** to save the changes.

| Step 4  | Restart Internet Explorer.                                                                                                    |  |  |
|---------|----------------------------------------------------------------------------------------------------|--|--|
| Step 5  | Choose Tools > Internet Options > Security > Local Intranet and click Custom Level.                                                                                                    |  |  |
| Step 6  | Under User Authentication, check Automatic Logon Only in Intranet Zone.                                                                                                    |  |  |
| Step 7  | Click <b>OK</b> .                                                                                                    |  |  |
| Step 8  | Click Sites.                                                                                                    |  |  |
| Step 9  | Check Automatically detect intranet network.                                                                                                    |  |  |
| Step 10 | Click Advanced.                                                                                                    |  |  |
| Step 11 | Fill in the <b>Add this web site to the zone</b> field with the FQDN of the OpenAM server using the following format: https://OpenAM_FQDN.                                                               |  |  |
| Step 12 | Click Add.                                                                                                    |  |  |
| Step 13 | Click Close.                                                                                                    |  |  |
| Step 14 | Click OK.                                                                                                    |  |  |
| Step 15 | Uncheck Enable Protected Mode.                                                                                                    |  |  |
| Step 16 | Click Apply.                                                                                                    |  |  |
| Step 17 | Click OK.                                                                                                    |  |  |
| Step 18 | Restart Internet Explorer.                                                                                                    |  |  |
| Step 19 | Open the Windows Registry Editor. Perform one of the following actions:                                                                                                    |  |  |
|         | • For Windows XP or Windows 2008, choose <b>Start</b> > <b>Run</b> and type <i>regedit</i> .                                                                                                    |  |  |
|         | • For Windows Vista and Windows 7.0, click <b>Start</b> and type <i>regedit</i> . For Windows Vista, you must click <b>Continue</b> .                                                                    |  |  |
| Step 20 | Under registry key <i>HKEY_LOCAL_MACHINE\SYSTEM\CurrentControlSet\Control\LSA\</i> , right-click and choose <b>New &gt; DWORD (32-bit) value</b> and rename it to be <i>SuppressExtendedProtection</i> . |  |  |
|         | Only an administrator can set the DWORD.                                                                                                    |  |  |
| Step 21 | Set the following values:                                                                                                    |  |  |
|         | Base: hexadecimal                                                                                                    |  |  |
|         | • Value data: 002                                                                                                    |  |  |
|         | The newly created DWORD appears in the LSA directory list as follows:                                                                                                    |  |  |
|         | Name: SuppressExtendedProtection                                                                                                    |  |  |
|         | • Type: REG_DWORD                                                                                                    |  |  |
|         | • Value: 0x00000002 (2)                                                                                                    |  |  |
|         |                                                                                                    |  |  |

### **Related Topics**

Third-Party Software and System Requirements for Single Sign-On, on page 3

### **Configure Firefox for Single Sign-On**

The SSO feature supports Windows clients running Firefox.

 $\mathcal{P}$ 

Tip For a list of supported web browsers, see topics related to third-party software and system requirements for Single Sign-On.

#### Procedure

| Step 1 | Open Firefox and enter the following URL: about:config                                                   |  |  |
|--------|----------------------------------------------------------------------------------------------------|--|--|
| Step 2 | Scroll down to network.negotiate-auth.trusted-uris, right-click that Preference Name, and choose Modify. |  |  |
| Step 3 | Set the string value to your domain (for example, cisco.com).                                            |  |  |
| Step 4 | Click <b>OK</b> .                                                                                        |  |  |
|        |                                                                                                    |  |  |

#### **Related Topics**

Third-Party Software and System Requirements for Single Sign-On, on page 3

### **Configure Windows Registry for the Real-Time Monitoring Tool**

Configuring SSO for the Real-Time Monitoring Tool (RTMT) is optional. To achieve this configuration, you must create a new registry key on your Desktop client (Windows XP or Windows 7).

| An administrator must set the allowtgtsessionkey registry key entry for the Desktop client.<br>This new registry key should be stored at either of the locations below, depending on your Operating system. |  |  |
|----------------------------------------------------------------------------------------------------|--|--|
|                                                                                                    |  |  |
| Go to either of the following locations, depending on your operating system:                                                                                                    |  |  |
| • Windows XP -<br>HKEY_LOCAL_MACHINE\SYSTEM\CurrentControlSet\Control\Lsa\Kerberos                                                                                                    |  |  |
| • Windows Vista/Windows 7 -<br>HKEY_LOCAL_MACHINE\SYSTEM\CurrentControlSet\Control\Lsa\Kerberos\Parameters                                                                                                  |  |  |
| Right-click the folder, choose New > DWORD (32-bit) Value, and rename it to be <i>allowtgtsessionkey</i> .                                                                                                  |  |  |
| Right-click the newly created registry key and choose <b>Modify</b> .<br>In the <b>Value data</b> field, enter <b>I</b> .                                                                                   |  |  |
|                                                                                                    |  |  |

### **Install Java**

OpenAM requires a Java Runtime Environment (JRE) to operate. The following procedure provides details for installing the JRE on your Windows server, forming the OpenAM base system.

| Procedure | • |
|-----------|---|
|-----------|---|

| Step 1                                   | Go to http://www.oracle.com/technetwork/java/archive-139210.html.                                                                                                    |                                                                                                    |  |
|------------------------------------------|----------------------------------------------------------------------------------------------------|----------------------------------------------------------------------------------------------------|--|
| Step 2                                   |                                                                                                    | ad the recommended version of the JDK installation file by choosing the executable file that corresponds server architecture (Windows x86 or Windows x64).                                                                                                    |  |
|                                          | Note                                                                                                    | For a list of recommended software versions, see topics related to third-party software and system requirements for Single Sign-On.                                                                                                    |  |
| Step 3                                   |                                                                                                    | click the downloaded file to begin the installation of the JDK and accept the default values provided installation wizard.                                                                                                    |  |
|                                          | Note                                                                                                    | Make a note of the installation directory. This value indicates the location of the Java JRE and can be used to infer the JDK directory path. Example values may be as follows, depending on the JDK values that are used:                                                                                                    |  |
|                                          | •jr                                                                                                    | e-path=C:\Program Files\Java\jre7                                                                                                    |  |
|                                          | •jdi                                                                                                    | k-path=C:\Program Files\Java\jdk1.7.0_03                                                                                                    |  |
| Step 4                                   | A Java keystore and the associated security certificates are required to facilitate secure connections to the OpenAM server, which runs on Apache Tomcat. Perform one of the following actions:                                                         |                                                                                                    |  |
|                                          | • If you use a self-signed security certificate for OpenAM/Tomcat, proceed to Step 5.                                                                                                    |                                                                                                    |  |
|                                          | • If y<br>11.                                                                                                    | you use a Certificate Authority (CA) signed security certificate for OpenAM/Tomcat, proceed to Step                                                                                                    |  |
| Step 5                                   | Create the Java keystore by opening a Windows command prompt on the Windows Server, and executing the following command: C:\>"C:\Program Files\Java\jdkl.7.0_03\bin\keytool.exe" -genkey -alias tomcat -keyalg RSA -validity 1825 -keystore C:\keystore |                                                                                                    |  |
|                                          | is locate<br>may var                                                                                                    | nmand creates the Java keystore file at the following location: C:\keystore. The keytool command ed in the <jdk-path>/bin directory, the exact path to the keytool command in the preceding command ry depending on the JDK version used. For information about the keytool command, see ocs.oracle.com/javase/7/docs/technotes/tools/windows/keytool.html.</jdk-path> |  |
| Step 6                                   | When you are prompted for a keystore password, enter a valid keystore password. For example, "cisco!123". Make a note of the keystore password as it is required to access the keystore.                                                                |                                                                                                    |  |
|                                          | Note                                                                                                    | Do not use example values on the production server; Use a unique password value for the keystore.<br>This password will be visible in plain text in the Apache Tomcat configuration files and utilities.                                                                                                    |  |
| Step 7When you are promthe OpenAM server |                                                                                                    | ou are prompted to enter the first name and last name, enter the FQDN (hostname.domainname) of nAM server.                                                                                                    |  |
|                                          |                                                                                                    | also prompted to enter your organization unit name, organization name, city or locality, state or e, and two-letter country code.                                                                                                    |  |
| Step 8                                   | When you are prompted for a Tomcat password, press RETURN to use the same keystore password value for the Tomcat private key. The Java keystore is created at the location specified in the keytool command. For example, C:\keystore.                  |                                                                                                    |  |
| Step 9                                   |                                                                                                    | view the Tomcat certificate in the keystore using the following command:                                                                                                    |  |
|                                          |                                                                                                    |                                                                                                    |  |

I

|         | Example:                                                                                                    |                                                                                                    |  |
|---------|----------------------------------------------------------------------------------------------------|----------------------------------------------------------------------------------------------------|--|
|         | C:\>"C:\<br>C:\keyst                                                                                                    | \Program Files\Java\jdkl.7.0_03\bin\keytool.exe" -list -v -alias tomcat -keystore                                                                                                    |  |
| Step 10 |                                                                                                    | ose to use a self-signed security certificate for Tomcat, proceed to the end of this procedure and this task complete.                                                                                                    |  |
| Step 11 |                                                                                                    | Java keystore to store Certificate Authority (CA)-signed security certificates for OpenAM/Tomcat. onmand prompt on the Windows Server and execute the following command:                                                                                                    |  |
|         | Example                                                                                                    |                                                                                                    |  |
|         |                                                                                                    | \Program Files\Java\jdkl.7.0_03\bin\keytool.exe" -genkey -alias tomcat -keyalg RSA<br>ty 1825 -keystore C:\keystore                                                                                                    |  |
|         | located in may vary                                                                                                    | mand creates the Java keystore file at the following location: C:\keystore. The keytool command is<br>in the <jdk-path>/bin directory, the exact path to the keytool command in the example provided above<br/>depending on the JDK version used. For information about the keytool command, see<br/>es.oracle.com/javase/7/docs/technotes/tools/windows/keytool.html.</jdk-path> |  |
| Step 12 | •                                                                                                    | u are prompted for a keystore password, enter a valid keystore password. For example, "cisco!123".<br>Note of the keystore password as it is required to access the keystore.                                                                                                    |  |
|         |                                                                                                    | se example values on the production server; Use a unique password value for the keystore. This<br>I will be visible in plain text in the Apache Tomcat configuration files and utilities.                                                                                                    |  |
| Step 13 | When you are prompted to enter the first name and last name, enter the FQDN (hostname.domainname) of the OpenAM server.                                                                                                    |                                                                                                    |  |
|         |                                                                                                    | also prompted to enter your organization unit name, organization name, city or locality, state or , and two-letter country code.                                                                                                    |  |
| Step 14 | When you are prompted for a Tomcat password, press RETURN to use the same keystore password value for the Tomcat private key. The Java keystore is created at the location specified in the keytool comman For example, C:\keystore. |                                                                                                    |  |
| Step 15 | You can                                                                                                    | view the Tomcat certificate in the keystore using the following command:                                                                                                    |  |
|         | Example                                                                                                    |                                                                                                    |  |
|         | C:\>"C:\<br>C:\keyst                                                                                                    | \Program Files\Java\jdkl.7.0_03\bin\keytool.exe" -list -v -alias tomcat -keystore<br>tore                                                                                                    |  |
| Step 16 | Generate a certificate signing request (CSR) for this OpenAM/Tomcat instance. Open a command prompt on the Windows Server and execute the following command .                                                                        |                                                                                                    |  |
|         | Example:                                                                                                    |                                                                                                    |  |
|         | C:\>"C:\Program Files\Java\jdkl.7.0_03\bin\keytool.exe" -certreq -keyalg RSA -alias tomcat<br>-file certreq.csr -keystore C:\keystore                                                                                                |                                                                                                    |  |
| Step 17 |                                                                                                    | ne CSR to your CA, request the CA to sign the CSR and create a certificate. Obtain and copy the g certificates to the Windows Server that is going to be the OpenAM server:                                                                                                    |  |
|         |                                                                                                    | signing or root certificate                                                                                                    |  |
|         | • Inte                                                                                                    | rmediate signing certificates (if applicable)                                                                                                    |  |
|         | • New                                                                                                    | vly signed OpenAM/Tomcat certificate                                                                                                    |  |
|         | Note                                                                                                    | Refer to the CA documentation for instructions about completing these tasks.                                                                                                    |  |

**Step 18** Import the CA signing or root certificate into the Java keystore that was created in Step 11. Open a command prompt on the Windows Server and execute the following command, answering "yes" to the prompt, "Trust this certificate?":

#### Example:

```
C:\>"C:\Program Files\Java\jdkl.7.0_03\bin\keytool.exe" -import -alias
root -trustcacerts -file <filename_of_the_CA_root_certificate> -keystore
C:\keystore
```

**Step 19** You can view the CA signing certificate in the keystore using the following command:

#### Example:

```
C:\>"C:\Program Files\Java\jdkl.7.0_03\bin\keytool.exe" -list -v -alias root -keystore C:\keystore
```

**Step 20** Import any other intermediate signing certificates (if applicable) into the Java keystore that was created in Step 11. Open a command prompt on the Windows Server and execute the following command, answering "yes" to the prompt, "Trust this certificate?":

#### **Example:**

```
C:\>"C:\Program Files\Java\jdkl.7.0_03\bin\keytool.exe" -import -alias
inter01 -trustcacerts -file
<filepath of the intermediate signing certificate> -keystore C:\keystore
```

The -alias option must be updated with a value unique to the Java keystore, otherwise the import operation will result in an error similar to the following: "Certificate not imported, alias<inter01> already exists."

**Step 21** You can view any of the intermediate signing certificates in the keystore using the following command:

#### Example:

C:\>"C:\Program Files\Java\jdkl.7.0\_03\bin\keytool.exe" -list -v -alias inter01 C:\keystore

The -alias option must be updated with the corresponding alias value for the intermediate certificates you wish to view. The above example uses a sample alias value of "inter01".

Step 22Import the newly signed certificate OpenAM/Tomcat certificate into the Java keystore that was created in<br/>Step 11. Open a command prompt on the Windows Server and execute the following command:

#### Example:

C:\>"C:\Program Files\Java\jdkl.7.0\_03\bin\keytool.exe" -import -alias tomcat -file <new certificate filepath> -keystore C:\keystore

**Step 23** You can view the new OpenAM/Tomcat certificate in the keystore using the following command:

#### Example:

C:\>"C:\Program Files\Java\jdkl.7.0\_03\bin\keytool.exe" -list -v -alias tomcat -keystore C:\keystore

The issuer of this new Tomcat certificate is the CA or one of the intermediate CAs (if applicable).

#### **Related Topics**

Third-Party Software and System Requirements for Single Sign-On, on page 3 Import OpenAM Certificate Into IM and Presence Service, on page 24

### Import IM and Presence Certificates Into OpenAM

OpenAM must communicate with a J2EE Agent component that exists on each IM and Presence Service node for which SSO is enabled. This communication is over an encrypted channel and therefore the necessary security certificates must be imported onto OpenAM.

The OpenAM server must trust the security certificate presented by each IM and Presence Service node for the encrypted communication channel to be established. OpenAM trusts a security certificate by importing the required security certificates into the OpenAM keystore. A given IM and Presence Service node can present one of two types of security certificate:

- Self-signed certificate
- CA-signed certificate

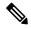

**Note** The IM and Presence Service Tomcat certificate and tomcat-trust trust store contain the security certificates of interest for secure communication with OpenAM. The other IM and Presence Service certificates and associated trust stores are not relevant for SSO (for example, cup, cup-xmpp, cup-xmpp-s2s or ipsec).

If your SSO-enabled IM and Presence Service deployment is configured to use self-signed certificates, each of the self-signed certificates must be imported into OpenAM.

If your SSO-enabled IM and Presence Service deployment is configured to use CA-signed certificates, the CA root certificate and any associated intermediate certificates must be imported into OpenAM. If you are also using a CA-signed certificate for your OpenAM/Tomcat instance, the required CA root and intermediate certificates may already be imported into the OpenAM keystore.

This procedure provides the details on how to identify the type of security certificate being used by the IM and Presence Service node and how to import the certificates into the OpenAM keystore that was created when you installed Java.

- **Step 1** Sign in to Cisco Unified IM and Presence Operating System Administration for the IM and Presence Service node for which SSO is to be enabled.
- **Step 2** Choose **Security** > **Certificate Management**.
- Step 3 Click Find.
- **Step 4** Locate the entry with **Certificate Name** of **tomcat**.
- **Step 5** Examine the Description column of the tomcat certificate.
- **Step 6** If the description states that the tomcat certificate is **Self-signed certificate generated by system**, this indicates that the IM and Presence Service node is using a self-signed certificate. If this description is not present, a CA-signed certificate can be assumed.
  - If the certificate is self-signed, proceed to Step 7.
  - If the certificate is CA-signed, proceed to Step 13.
- **Step 7** Click the **tomcat.pem** link.
- **Step 8** Click **Download** to download the tomcat.pem file.

**Step 9** Copy the **tomcat.pem** file to the OpenAM server.

- Step 10 Import the tomcat.pem file as a trusted certificate into the keystore that was created on the OpenAM server when you installed Java. Open a command prompt on the Windows server (OpenAM) and execute the following command, updating the command with the values for your keytool command path and keystore location as applicable for your environment, and answer Yes to the prompt "Trust this certificate?": C: \>"C: \Program Files\Java\jdkl.7.0\_03\bin\keystool.exe" -import -alias cup01 -trustcacerts -file <full filepath of the tomcat.pem> -keystore C:\keystore
  - **Note** The -alias option must be updated with a value unique to the Java keystore, otherwise the import operation will result in an error similar to the following: "Certificate not imported, alias <cup01> already exists."
- **Step 11** You can view the **tomcat.pem** in the keystore using the following command, updating the command with the values for your keytool command path and keystore location as applicable for your environment:

C:\>"C:\Program Files\Java\jdk1.7.0\_03\bin\keystool.exe -list -v -alias cup01 -keystore C:\keystore

- **Note** The -alias option must match the value used in Step 10, otherwise the keystore entry may not be found.
- Step 12 Skip to Step 16.
- **Step 13** Identify the CA root certificates and any intermediate certificates that were used to sign your IM and Presence Service Tomcat certificate. Download the required certificates (CA root certificates and any intermediate certificates) from your CA to your OpenAM server.
- **Step 14** Import these certificates into the keystore on the OpenAM server as trusted certificates. Open a command prompt on the Windows server (OpenAM) and execute the following command for each downloaded certificate, updating the command with the values for your keytool command path and keystore location as applicable for your environment, and answer "yes" to the prompt "Trust this certificate?".

C:\>"C:\Program Files\Java\jdk1.7.0\_03\bin\keytool.exe" -import -alias root\_ca -trustcacerts -file <full\_filepath\_of\_the\_certificate> -keystore C:\keystore

- **Note** The -alias option must be updated with a value unique to the Java keystore, otherwise the import operation will result in an error similar to the following: "Certificate not imported, alias <root\_ca> already exists."
- **Step 15** You can view the certificate in the keystore using the following command, updating the command with the values for your keytool command path and keystore location as applicable for your environment:

C:\>"C:\Program Files\Java\jdk1.7.0\_03\bin\keystool.exe -list -v -alias root ca -keystore C:\keystore

- **Note** The -alias option must match the value used in Step 14, otherwise the keystore entry may not be found.
- **Step 16** Repeat this procedure for each IM and Presence node for which SSO is to be enabled.

**Note** In the case of CA-signed certificates used on the IM and Presence Service node, it is not necessary to import the same CA and intermediate certificate into the OpenAM keystore more than once. If you find that an IM and Presence Service node has been signed by the same CA and intermediate certificate, there is no need to import those certificates into the OpenAM keystore again.

### **Install Tomcat**

OpenAM requires that the Apache Tomcat Web Container be installed on the OpenAM Windows server base system. This procedure provides details on how to install Apache Tomcat on the OpenAM Windows server base system. See the following table for descriptions of the variables referred to in this procedure.

**Table 3: Variable Descriptions** 

| Variable                                  | Description                                                                                                    |
|-------------------------------------------|----------------------------------------------------------------------------------------------------|
| <certstore-path></certstore-path>         | The file path to the Java keystore used by Java<br>applications and Apache Tomcat. Trusted server<br>public certificates are stored in this keystore. See Steps<br>5 or 11 of the following procedure to determine the<br>file path for the Java keystore. |
| <certstore-password></certstore-password> | The password used to access the Java keystore located<br>at <certstore-path>. See Step 6 or 12 of the following<br/>procedure to determine the value used for the Java<br/>keystore password:</certstore-path>                                             |

#### Procedure

- **Step 1** Download the recommended version of Apache Tomcat to your Windows server that forms the OpenAM base system. For a list of recommended software and versions, see topics related to third-party software and system requirements for Single Sign-On .
  - Note Download the 32bit/64bit Windows Service Installer executable file.
- **Step 2** Double-click the downloaded file to begin the installation of Apache Tomcat.
- **Step 3** From the Apache Tomcat Setup wizard, click **Next**.
- **Step 4** In the License Agreement dialog box, click I Agree.
- **Step 5** In the **Choose Components** dialog box, choose **Minimum** as the type of install and click Next.
- **Step 6** In the **Configuration** dialog box, accept the default settings and click Next.
- **Step 7** In the **Java Virtual Machine** dialog box, ensure the installed JRE path is set to the value of jre-path.
  - **Note** If you are using the recommended version of Java, the path will display by default. If you are not using the recommended version of Java, ensure that the path entered matches the path that was used when you installed Java.

Step 8 Click Next.

| Step 9             | In the <b>Choose Install Location</b> dialog box, accept the default settings and click <b>Install</b> . Note the Tomcat install location, because it is required later                                                                                                    |                                                                                                    |  |  |  |
|--------------------|----------------------------------------------------------------------------------------------------|----------------------------------------------------------------------------------------------------|--|--|--|
|                    | Note                                                                                                    | The installation location is referred to as <b>tomcat-dir</b> later in this procedure.                                                                                                    |  |  |  |
| Step 10<br>Step 11 | <ul> <li>Click Finish.</li> <li>Configure Apache Tomcat to start automatically.</li> <li>a) Choose Start &gt; All Programs &gt; Apache Tomcat 7.0 Tomcat7 &gt; Configure Tomcat.</li> <li>b) From the General tab, set the Startup type as Automatic.</li> <li>c) Click Apply.</li> <li>d) Click OK.</li> </ul> |                                                                                                    |  |  |  |
| Step 12            | <ul> <li>a) Cho</li> <li>b) Fro</li> <li>-D:</li> </ul>                                                                                                    | <pre>ure the Apache Tomcat runtime parameters:<br/>bose Start &gt; All Programs &gt; Apache Tomcat 7.0 Tomcat7 &gt; Configure Tomcat.<br/>m the Java tab, add the following Java options:<br/>javax.net.ssl.trustStore=<certstore-path><br/>javax.net.ssl.trustStorePassword=<certstore-password><br/>X:MaxPermSize=256m</certstore-password></certstore-path></pre> |  |  |  |
|                    | Тір                                                                                                    | See the parameter table at the beginning of this procedure for variable descriptions.                                                                                                    |  |  |  |
|                    | Exa                                                                                                    | imple:                                                                                                    |  |  |  |
|                    |                                                                                                    | javax.net.ssl.trustStore=C:\keystore                                                                                                    |  |  |  |
|                    | -Djavax.net.ssl.trustStorePassword=cisco!123                                                                                                    |                                                                                                    |  |  |  |
|                    | -X2                                                                                                    | X:MaxPermSize=256m                                                                                                    |  |  |  |
|                    | d) Set                                                                                                    | the Initial memory pool to 512.<br>the Maximum memory pool to 1024.<br>ck Apply.<br>ck OK.                                                                                                    |  |  |  |
| Step 13            | -                                                                                                    | Text Editor, open the server.xml file under <tomcat-dir>\conf folder. See Step 9 to determine ue for <tomcat-dir>.</tomcat-dir></tomcat-dir>                                                                                                    |  |  |  |
|                    | Exampl                                                                                                    | e:                                                                                                    |  |  |  |
|                    | An exar                                                                                                    | <pre>nple value is "C:\Program Files\Apache Software Foundation\Tomcat 7.0\conf"</pre>                                                                                                    |  |  |  |
| Step 14            | Comment out the 8080 connector port. Enter the code as follows:                                                                                                    |                                                                                                    |  |  |  |
|                    | Example:                                                                                                    |                                                                                                    |  |  |  |
|                    | connec                                                                                                    | Connector port="8080" protocol="HTTP/1.1"<br>tionTimeout="20000"<br>ctPort="8443" />>                                                                                                    |  |  |  |
| Step 15            | Uncomment the 8443 connector port. Remove the $ - code at the beginning and> at the end of the 8443 connector. You must add three more attributes to the connector configuration:$                                                                                                    |                                                                                                    |  |  |  |
|                    | wa<br>• ke                                                                                                    | ystoreFile (location of the keystore file that was created when you installed Java. In this example, it<br>as created under C:\keystore)<br>ystorePass                                                                                                    |  |  |  |
|                    | • ke                                                                                                    | ystoreType                                                                                                    |  |  |  |

Enter the code as follows:

#### Example:

```
<Connector port="8443" protocol="HTTP/1.1" SSLEnabled="true"
maxThreads="150" scheme="https" secure="true"
clientAuth="false" sslProtocol="TLS"
keystoreFile="<certstore-path>"
keystorePass="<certstore-password>"
keystoreType"JKS"/>
```

- **Tip** See the parameter table at the beginning of this procedure for variable descriptions.
- **Step 16** Save the server.xml file.
- **Step 17** Start the Tomcat service.
  - a) Start > All Programs > Apache Tomcat 7.0 Tomcat7 > Configure Tomcat
  - b) From the General tab, click Start. If the Tomcat service was already running, click Stop, then Start.
- Step 18To test the configuration, launch a web browser on the Windows Server that contains the Tomcat instance<br/>and go to https://localhost:8443/tomcat.gif. The web browser may present warning dialogs<br/>about insecure connections because the web browser does not trust the security certificates that are presented<br/>by the Tomcat instance. Either examine the certificates and add them to your local certificate store so that the<br/>browser trusts them or proceed to the web application (less secure option) using the available browser controls.<br/>If the configuration is correct, the Tomcat logo appears in the web browser window.

#### **Step 19** Configure Windows firewall to allow incoming connections to Apache Tomcat.

- a) Choose Start > Administrative Tools > Windows Firewall and Advanced Security.
- b) Choose Windows Firewall and Advanced Security > Inbound Rules.
- c) Right-click Inbound Rules.
- d) Click New Rule.
- e) From the What type of rule would you like to create list of options, choose Port.
- f) Click Next.
- g) From the **Does this rule apply to TCP or UDP**? list of options, choose **TCP**.
- h) From the **Does this rule apply to all local ports or specific local ports?** list of options, choose **Specific local ports**.
- i) Enter 8443 and click Next.
- j) From the What action should be taken when a connection matches the specified conditions? list of options, choose Allow the connection.
- k) Click Next.
- 1) From the When does the rule apply? list of options, choose Domain only.
- m) Click Next.
- n) Enter a name and description of your choosing and click **Finish**.
- **Step 20** To test the configuration, log in to another host on the network, launch a web browser on the Windows server that contains the Tomcat instance and go to https://<openam-fqdn>:8443/tomcat.gif, where <openam-fqdn> is the Fully Qualified Domain Name of the Windows Server that contains the Tomcat instance. The web browser may present warning dialogs about insecure connections because the web browser does not trust the security certificates that are presented by the Tomcat instance. Either examine the certificates and add them to your local certificate store so that the browser trusts them or proceed to the web application anyway (this is less secure) using the available browser controls. If the configuration is correct, the Tomcat logo appears loaded into the web browser window.

### **Deploy OpenAM War On Apache Tomcat**

#### Procedure

| Step 1 | Downlo                         | Download the recommended OpenAM release from the ForgeRock website.                                                                                                    |  |  |
|--------|--------------------------------|----------------------------------------------------------------------------------------------------|--|--|
|        | Тір                            | See topics related to third-party software and system requirements for Single Sign-On for details.                                                                                                    |  |  |
| Step 2 | Extract                        | the .zip file and locate the opensso.war file that is contained within it.                                                                                                    |  |  |
| Step 3 | 1.2                            | e WAR file to the Windows server that is to be your OpenAM server. This Windows server should ng the previously configured Tomcat service.                                                                                                    |  |  |
| Step 4 | Stop the                       | Apache Tomcat service if it is running:                                                                                                    |  |  |
|        | ,                              | ose <b>Start &gt; All Programs &gt; Apache Tomcat 7.0 Tomcat7 &gt; Configure Tomcat</b> .<br>n the <b>General</b> tab, click <b>Stop</b> .                                                                                                    |  |  |
| Step 5 |                                | the WAR file on the Windows server that contains the Tomcat instance by copying the WAR file to wing location: <tomcat-dir>\webapps.</tomcat-dir>                                                                                                    |  |  |
|        | Example                        |                                                                                                    |  |  |
|        | C:\Pro                         | ogram Files\Apache Software Foundation\Tomcat 7.0\webapps                                                                                                    |  |  |
|        | Note                           | For a description of the <i><tomcat-dir></tomcat-dir></i> variable, see topics related to installing the Tomcat.                                                                                                    |  |  |
| Step 6 | Start the                      | Apache Tomcat service:                                                                                                    |  |  |
|        | ,                              | ose <b>Start &gt; All Programs &gt; Apache Tomcat 7.0 Tomcat7 &gt; Configure Tomcat Tomcat7</b><br>n the <b>General</b> tab, click <b>Start</b> .                                                                                                    |  |  |
|        | Note                           | The WAR file will fully deploy within a couple minutes. Under the webapps folder, a new folder is created with the same name as the WAR file but with the .war extension removed.                                                                                                    |  |  |
| Step 7 | https:<br>the Wind<br>the Open | our configuration by launching a web browser and entering<br>:// <openam-fqdn>:8443/<war-file-name>, where <openam-fqdn> is the FQDN of<br/>dows server that contains the OpenAM/Tomcat instance and <war-file-name> is the name of<br/>nAM WAR file with the .war extension removed. If the configuration is correct, the OpenAM<br/>tration interface should load in the web browser window.</war-file-name></openam-fqdn></war-file-name></openam-fqdn> |  |  |
|        | Related                        | Topics                                                                                                    |  |  |

Third-Party Software and System Requirements for Single Sign-On, on page 3

# Set Up OpenAM Using GUI Configurator

The following procedure specifies a method of configuring OpenAM. If you have an existing OpenAM server or a solid understanding of OpenAM, you can configure the server differently.

OpenAM server and J2EE Policy Agents require FQDNs for the hostname of the machines on which you will perform your installations. To avoid problems with installation, configuration, and usage, Cisco highly recommends that you avoid using hostnames like "localhost" or numeric IP addresses like "192.168.1.2".

OpenAM provides a web-based administration interface that must be accessed using a web browser, for example Mozilla Firefox. When accessing OpenAM for the first time, you must use the FQDN of the OpenAM server in the URL, for example, https://serverl.cisco.com:8443/opensso, where the sample URL value assumes that the OpenAM WAR file is deployed as opensso.

OpenAM configuration and logging information is typically stored in two directories that can be found in the home directory of the user running the OpenAM/Tomcat instance, for example:

- C:\opensso (where the folder name matches the deployed URI for the OpenAM WAR file. For example, opensso.)
- C:\.openssocfg

If a problem occurs during the configuration, the Configurator displays an error message. If possible, correct the error and retry the configuration. The following log file directories may provide useful information.

- Tomcat Web Container logs: tomcat-dir\logs
- OpenAM Install log: C:\opensso (where the folder name matches the deployed URI for the OpenAM WAR file. For example, opensso.)

By default, OpenAM is deployed under C: \opensso on Windows platforms.

#### Procedure

**Step 1** Open the web browser and navigate to the OpenAM server using the following URL: https://<fqdn of openam server>:8443/<WAR filename>.

#### Example:

https://server1.cisco.com:8443/opensso

- **Note** When you access OpenAM for the first time, you are directed to the Configurator to perform the initial configuration of the OpenAM. The Configuration Options window appears when you access the OpenAM for the first time.
- Step 2 Choose Create Default Configuration.
  - **Note** If you encounter an error, repeat steps 1 and 2 on your local machine.
- **Step 3** In the **OpenSSO Configurator** window, specify and confirm passwords for the OpenAM administrator (amAdmin) and the default policy agent user (UrlAccessAgent). The default policy agent user is not used later in this example configuration; amAdmin is used each time you log in to OpenAM to change the configuration.
  - **Note** amAdmin is only a suggested value for the OpenAM Administrator.
- Step 4 Click Create Configuration.

You are notified when the configuration is complete.

#### Step 5 Choose Proceed to Login.

**Step 6** Log in to your deployed OpenAM web application using the previously configured username and password for "amAdmin".

L

| Step 7  | From the Access Control tab, click /(Top Level Realm). |
|---------|--------------------------------------------------------|
| Step 8  | From the Authentication tab, click Core.               |
| Step 9  | Click All Core Settings.                               |
| Step 10 | Set the User Profile to Ignored.                       |
| Step 11 | Click <b>Save</b> to update the profile.               |
| Step 12 | Log out of the OpenAM GUI.                             |
|         |                                                        |

# Set Up Policies On OpenAM Server

Set up policies on the OpenAM server using the policy rules detailed in the following table.

| Service Type                          | Name                     | Resource Name                                 | Action                                                      |
|---------------------------------------|--------------------------|-----------------------------------------------|-------------------------------------------------------------|
| URL Policy Agent (with resource name) | <hostname>-01</hostname> | https:// <imp<br>FQDN&gt;/*</imp<br>          | Enable GET, Value =<br>Allow Enable POST ,<br>Value = Allow |
|                                       | <hostname>-02</hostname> | https:// <imp<br>FQDN&gt;/*?*</imp<br>        |                                                             |
|                                       | <hostname>-03</hostname> | https:// <imp<br>FQDN&gt;/*?*?*</imp<br>      |                                                             |
|                                       | <hostname>-04</hostname> | https:// <imp<br>FQDN&gt;:8443/*</imp<br>     |                                                             |
|                                       | <hostname>-05</hostname> | https:// <imp<br>FQDN&gt;:8443/*?*</imp<br>   |                                                             |
|                                       | <hostname>-06</hostname> | https:// <imp<br>FQDN&gt;:8443/*?*?*</imp<br> |                                                             |

**Table 4: Policy Rules** 

When you apply the policy rules as defined in this procedure, the IM and Presence Administration/User interfaces can only be accessed with the web browser using the following URL formats:

• https://<IMP FQDN> - For example, https://IMP-Node-01.cisco.com

• https://<IMP FQDN>:8443 - For example https://IMP-Node-01.cisco.com:8443/

It is *not* possible to access the Cisco Unified CM IM and Presence Administration/User interface using a URL that only specifies a hostname such as https://*IMP HOSTNAME>* (for example, https://IMP-Node-01/).

- **Step 1** Log in to the OpenAM Administration interface.
- **Step 2** From the **Access Control** tab, choose / (**Top Level Realm**).
- **Step 3** From the **Policies** tab, click **New Policy**.

**Step 4** In the Name field, enter the PolicyName (for example, IMPPolicy) and click **OK**.

IMPPolicy is only a suggested value. You can use any valid name value. This value is not required later in this configuration

- **Step 5** Choose the new policy, IMPPolicy, for editing.
- Step 6 Click Rules.
- **Step 7** Add the rules in the following order:
  - a) Under the Rules section, click New.
  - b) Choose Service Type as URL Policy Agent (with resource name)
  - c) Click Next.
  - d) In the Name field, enter the suggested rule Name from the Policy Rules table above, replacing <hostname> with the actual hostname of the IM and Presence node.
  - e) In the ResourceName field provided, enter the corresponding Resource Name for this rule, replacing <IMP FQDN> with the actual Fully Qualified Domain Name of the IM and Presence node.
  - f) Check the GET action with a value of Allow.
  - g) Check the **POST** action with a value of **Allow**.
  - h) Click **Finish** to complete the rule update.
  - i) Click **Save** to save the policy update.
  - j) Repeat this entire step for each rule in the above table, then click Finish.

You must add this set of six rules for each IM and Presence Service node that is enabled for SSO.

- **Step 8** You must add a single Subject to the policy. Add the Subject as follows:
  - a) Under the Subjects section, click New.
  - b) Choose Authenticated Users as Subject Type.
  - c) Click Next.
  - d) Enter IMPSubject as the Name value.

IMPSubject is only a suggested value. You can use any valid value. This value is not required later in this configuration.

- e) Click Finish to complete the Subject update.
- f) Click Save to save the policy update.

Only a single Subject is required for this policy even if multiple IM and Presence Service nodes are enabled for Single Sign-On.

- **Step 9** You must add a single Condition to the policy. Add the Condition as follows:
  - a) Under the Conditions section, click New.
  - b) Choose Active Session Time as Condition Type.
  - c) Click Next.
  - d) Enter IMPTimeOutCondition as the Name value.

IMPTimeOutCondition is only a suggested value. You can use any valid name value. This value required later in this configuration.

- e) Enter 120 as the Maximum Session Time (minutes).
- f) Ensure the Terminate Session field is set to No.
- g) Click **Finish** to complete the Subject update.
- h) Click Save to save the policy update.

Note that only a single Condition is required for this policy, even if multiple IM and Presence Service nodes are enabled for SSO.

### Set Up SSO Module Instance

This single module instance can be shared by multiple IM and Presence Service nodes that are configured for SSO as long as the same Active Directory domain is used throughout the deployment. Deployment scenarios involving more than one Active Directory domain are not covered in this documentation.

#### Procedure

| Step 1 | Log in to the OpenAM administration interface.                                                                                        |
|--------|----------------------------------------------------------------------------------------------------|
| Step 2 | From the Access Control tab, click Top Level Realm.                                                                                   |
| Step 3 | From the Authentication tab, click Module Instances.                                                                                  |
| Step 4 | In the Module Instances window, click New.                                                                                            |
| Step 5 | Enter a name for the new login module instance (for example, IMPKRB) and choose <b>Windows Desktop SSO</b> from the <b>Type</b> list. |
| Step 6 | Click <b>OK</b> .                                                                                                    |
|        | This module instance name will be used later when enabling SSO on the IM and Presence node.                                           |

#### Step 7 Click Save.

**Step 8** In the **Module Instances** window, choose the name of the new login module (for example, IMPKRB) and provide the following information:

| Parameter                                  | Description                                                                                                    |
|--------------------------------------------|----------------------------------------------------------------------------------------------------|
| Service Principal                          | This value should exactly match the value specified that was specified when you provisioned the Active Directory for Single Sign-On. For example, -princ value.                                                                                                    |
|                                            | For example, HTTP/server1.cisco.com@CISCO.COM(using openAM server name and domain).                                                                                                    |
| Keytab File Name                           | This value should be the location of the keytab file that was created when you provisioned the Active Directory for Single Sign-On.                                                                                                    |
|                                            | For example, C:\keytab\server1.HTTP.keytab (on Windows platform).                                                                                                    |
| Kerberos Realm                             | Domain for OpenAM server. For example, CISCO.COM.                                                                                                    |
| Kerberos Server Name<br>(Active Directory) | Provide the FQDN of the AD server. The AD server is normally the Kerberos<br>Domain Controller. If multiple Kerberos Domain Controllers exist for failover<br>purposes, all Kerberos Domain Controllers can be set using a colon (:) as the<br>separator. For example, ad.cisco.com. |
| Authentication Level                       | For example, 22                                                                                                    |

| •       | The mo                                                                                                    | dule instance is created and called       | IMPKRB.                                                                              |
|---------|----------------------------------------------------------------------------------------------------|-------------------------------------------|--------------------------------------------------------------------------------------|
| Step 10 | Validate that the SSO Module is working correctly by logging in to a Windows Desktop session a Windows user (a valid end user that exists in the AD; do not use the Administrator account). According URL: |                                           |                                                                                      |
|         | Note                                                                                                    | The browser must be configured            | d for SSO.                                                                           |
|         | https                                                                                                    | :// <openam-fqdn>:8443/&lt;</openam-fqdn> | <pre><war-file-name>/UI/Login?module=<sso_module></sso_module></war-file-name></pre> |
|         | Where:                                                                                                    |                                           |                                                                                      |
|         | Parame                                                                                                    |                                           | Description                                                                          |

| Parameter                       | Description                                                    |
|---------------------------------|----------------------------------------------------------------|
| <openam-fqdn></openam-fqdn>     | The FQDN of the OpenAM server.                                 |
| <war-file-name></war-file-name> | The name of the deployed OpenAM WAR file, for example opensso. |
| <sso_module></sso_module>       | The name of the WindowsDesktopSSO module.                      |

A screen notifies you that login was successful.

### Set Up J2EE Agent Profile On OpenAM Server

The J2EE Agent is an internal component that is instantiated on each IM and Presence Service node with SSO enabled. You must configure an associated J2EE Agent Profile on the OpenAM server for each J2EE Agent. As such, a J2EE Agent Profile is required for every IM and Presence Service node with SSO enabled. If multiple nodes are to be configured for SSO, a J2EE Agent Profile must be created for each additional node.

The following table lists the J2EE profile agent parameters required for the IM and Presence Service node.

| Parameter     | Description                                                                                                    |  |
|---------------|----------------------------------------------------------------------------------------------------|--|
| Name          | Name of the J2EE Policy Agent. For example, <i><hostname-j2ee-agent></hostname-j2ee-agent></i> where <i>hostname</i> is the hostname of the IM and Presence Service node, for example, impNode01-j2ee-agent. |  |
| Password      | Password of the J2EE Policy Agent.                                                                                                    |  |
|               | <b>Note</b> The password will be used when you enable SSO on IM and Presence Service.                                                                                                    |  |
| Configuration | Controls where the J2EE Policy Agent configuration is stored.                                                                                                    |  |
|               | Choose Centralized                                                                                                    |  |
| Server URL    | The complete URL of the OpenAM server.                                                                                                    |  |
|               | For example, https:// <openam fqdn="">:8443/opensso where opensso is the name of the OpenAM WAR file with the .war extension removed</openam>                                                                |  |

Table 5: J2EE Profile Agent Setup Parameter Descriptions

| Parameter | Description | n                                                                                                    |  |
|-----------|-------------|----------------------------------------------------------------------------------------------------|--|
| Agent URL | The URL of  | The URL of the J2EE Policy Agent to which OpenAM publishes notifications.                                                                                                    |  |
|           | For examp   | For example, https:// <imp fqdn="">:8443/agentapp</imp>                                                                                                    |  |
|           | I<br>p      | The value "agentapp" is the key item from the sample URL above.<br>f you use the agentapp value, enter agentapp when you were<br>prompted to Enter the relative path where the policy agent should<br>be deployed. |  |

The following table lists the login form URIs for each web GUI application on IM and Presence Service.

Table 6: Login Form URIs for Web GUI Applications On IM and Presence Service

| Application                                     | Sample value                         |
|-------------------------------------------------|--------------------------------------|
| Cisco Unified CM IM and Presence Administration | /cupadmin/WEB-INF/pages/logon.jsp    |
| Cisco Unified IM and Presence Serviceability    | /ccmservice/WEB-INF/pages/logon.jsp  |
| Cisco Unified IM and Presence Reporting         | /cucreports/WEB-INF/pages/logon.jsp  |
| Cisco Unified IM and Presence OS Administration | /cmplatform/WEB-INF/pages/logon.jsp  |
| IM and Presence Disaster Recovery System        | /drf/WEB-INF/pages/logon.jsp         |
| Real-Time Monitoring Tool (RTMT)                | /ast/WEB-INF/pages/logon.jsp         |
| Cisco Client Profile Agent                      | /ssoservlet/WEB-INF/pages/logon.html |

| Step 1<br>Step 2 | Log in to OpenAM administration interface.<br>From the Access Control tab, click /(Top Level Realm).                                                                                    |
|------------------|----------------------------------------------------------------------------------------------------|
| Step 3           | From the <b>Agents</b> tab, choose the <b>J2EE</b> tab.                                                                                                    |
| Step 4           | In the <b>Agents</b> section, click <b>New</b> .                                                                                                    |
| Step 5           | Enter the J2EE setup parameters.                                                                                                    |
| Step 6           | Click Create.                                                                                                    |
|                  | A J2EE Agent with the name of <hostname-j2ee-agent> is created.</hostname-j2ee-agent>                                                                                                   |
| Step 7           | Choose the J2EE agent that you created.                                                                                                    |
| Step 8           | From the <b>Application</b> tab, under the <b>Login Processing</b> section, add the Login Form URIs for each web GUI application on IM and Presence Service.                            |
| Step 9           | Click Save.                                                                                                    |
| Step 10          | From the <b>OpenAM Services</b> tab, add <b>OpenSSO Login URL as</b> https:// <openam fqdn="">:8443/<war-file-name>/UI/Login?module=<sso_module>.</sso_module></war-file-name></openam> |

|         | TipThe <sso_module> value you enter should match the value you entered when you set up the<br/>SSO module instance. For example,</sso_module>    |
|---------|----------------------------------------------------------------------------------------------------|
|         | https://server1.cisco.com:8443/opensso/UI/Login?module=IMPKRB.                                                                                   |
| Step 11 | In the text area, remove all URLs other than the Login URL. Only the Login URL specified in the previous step should be listed in the text area. |
| Step 12 | Click Save.                                                                                                    |
| Step 13 | Click Back to Main Page.                                                                                                    |
| Step 14 | Repeat Steps 4 through 13 to create a J2EE Profile Agent for every other IM and Presence Service node to be enabled for SSO.                     |
|         |                                                                                                    |

#### **Related Topics**

Enable Single Sign-On Using GUI, on page 28

### Set OpenAM Session Timeout

The OpenAM session timeout must be set to a value that is higher than the session timeout parameter that is set on the IM and Presence Service node. To determine the session timeout value on the IM and Presence Service node, enter the following command using the CLI:

show webapp session timeout

#### Procedure

| Step 1 | Log in to the OpenAM Administration interface. |
|--------|------------------------------------------------|
| Step 2 | From the Configuration tab, choose Global.     |
| Step 3 | Click Session.                                 |
| Step 4 | Click Dynamic Attributes.                      |
| Step 5 | Enter a value in the Maximum Idle Time field.  |
| Step 6 | Click Save.                                    |
|        |                                                |

### Import OpenAM Certificate Into IM and Presence Service

IM and Presence Service nodes with SSO communicate with the OpenAM server over an encrypted channel. Establishing an encrypted communication channel requires each IM and Presence Service node with SSO to trust the security certificate presented by the OpenAM server. An IM and Presence Service node trusts a security certificate by importing the required security certificates into the tomcat-trust trust store.

The required procedure is dependent on the security configuration that you used when you created the Java keystore for the OpenAM Server.

- Use a self-signed security certificate for OpenAM/Tomcat instance
- Use a CA signed security certificate for OpenAM/Tomcat instance

| Caution | Importing OpenAM certificates affects service; Cisco highly recommends that you import the OpenAM certificates during a maintenance window.                                                                                                    |                                                                                                    |  |  |  |
|---------|----------------------------------------------------------------------------------------------------|----------------------------------------------------------------------------------------------------|--|--|--|
|         |                                                                                                    |                                                                                                    |  |  |  |
| Note    | For informat                                                                                                    | tion about importing certificates, see Cisco Unified System Maintenance Guide for IM and Presence.                                                                                                    |  |  |  |
|         | Procedure                                                                                                    |                                                                                                    |  |  |  |
| Step 1  |                                                                                                    | e Cisco Unified CM IM and Presence Administration for the IM and Presence database publisher to be enabled with SSO.                                                                                                    |  |  |  |
| Step 2  | Choose Syst                                                                                                    | tem > Security > Certificate Import Tool.                                                                                                    |  |  |  |
| Step 3  | Choose Ton                                                                                                    | ncat Trust as the Certificate Trust Store.                                                                                                    |  |  |  |
| Step 4  | Enter the Fu                                                                                                    | Illy Qualified Domain Name of the OpenAM server as the Peer Server.                                                                                                    |  |  |  |
| Step 5  | Enter 8443 a                                                                                                    | as the <b>Peer Server Port</b> .                                                                                                    |  |  |  |
| Step 6  | Click Subm                                                                                                    | it.                                                                                                    |  |  |  |
|         | The Certificate Import Tool executes two tests:                                                                                                    |                                                                                                    |  |  |  |
|         | • Verify reachability of the specified certificate server (pingable) - checks that the OpenAM server is reachable by this IM and Presence node. If this test fails, it may be due to the firewall on the OpenAM base Windows system blocking the ping operation. See topics related to importing the OpenAM certificate into IM and Presence Service to allow a ping through a Windows firewall. |                                                                                                    |  |  |  |
|         | securel<br>certific                                                                                                    | <b>SSL connectivity to the specified certificate server</b> - checks if this IM and Presence node can y connect to the OpenAM server. If this test fails due to "Missing certificates", the required ates are missing and a secure connection can not be established. If this test fails, proceed to the ep. If this test passes, proceed to Step 15. |  |  |  |
|         | Note                                                                                                    | If this test fails with the message "The Troubleshooter has encountered an internal error", troubleshoot the certificate failure before you continue to the next step.                                                                                                    |  |  |  |
| Step 7  | Click <b>Configure</b> to open the Certificate Viewer. The Certificate Viewer provides a visual representation of the certificate chain presented by OpenAM during a TLS connection handshake. This indicates which certificates must be imported into this IM and Presence Service node.                                                                                                    |                                                                                                    |  |  |  |
| Step 8  | Inspect the c                                                                                                    | certificates in the chain and ensure that you trust the issuers.                                                                                                    |  |  |  |
| Step 9  | Check Acce                                                                                                    | pt Certificate Chain and click Save.                                                                                                    |  |  |  |
|         | The required<br>Presence Se                                                                                                    | d certificates from the chain are now imported into the tomcat-trust trust store of this IM and rvice node.                                                                                                    |  |  |  |
| Step 10 | Click Close                                                                                                    |                                                                                                    |  |  |  |
|         | The Certific                                                                                                    | ate Import Tool reports that the "Certificates verified successfully".                                                                                                    |  |  |  |
| Step 11 |                                                                                                    | Cisco Intercluster Sync Agent service on this node using the following CLI command: <b>utils service</b> co Intercluster Sync Agent.                                                                                                    |  |  |  |
| Step 12 |                                                                                                    | Comcat service on this node using the following CLI command: utils service restart Cisco Tomcat                                                                                                    |  |  |  |

| Step 13 | Repeat Steps 11 and 12 for each IM and Presence Service subscriber node in this cluster.                                                       |  |  |
|---------|----------------------------------------------------------------------------------------------------|--|--|
| Step 14 | Verify the secure connection by using the Certificate Import Tool on each subscriber node in this cluster.                                     |  |  |
|         | a) Sign in to Cisco Unified CM IM and Presence Administration of the IM and Presence Service subscriber node that is being configured for SSO. |  |  |
|         | b) Choose System > Security > Certificate Import Tool.                                                                                         |  |  |
|         | c) Choose Tomcat Trust as the Certificate Trust Store                                                                                          |  |  |
|         | d) Enter the FQDN of the OpenAM server as the <b>Peer Server</b> .                                                                             |  |  |
|         | e) Enter <b>8443</b> as the <b>Peer Server Port</b> .                                                                                          |  |  |
| Step 15 | Repeat this procedure for all IM and Presence Service clusters for which you will be enabling SSO.                                             |  |  |
|         | Related Topics                                                                                                    |  |  |

Important Information Before Single Sign-On Setup, on page 4 **Certificate Failure** 

# **Activate Single Sign-On**

When enabling SSO, you must perform the following tasks in the order indicated.

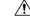

Caution Enabling SSO affects service; Cisco highly recommends that you enable SSO during a maintenance window.

### **Configure Access Permissions Before Enable SSO**

It is important to understand the user access permissions that should be in place before and after SSO is enabled. Understanding the permissions can help avoid situations in which users have incorrect permissions when accessing IM and Presence Service applications.

Table 7: Prerequisites for Enabling Single-Sign On

| Application | Notes |
|-------------|-------|
|-------------|-------|

| Cisco Unified CM IM and Presence<br>Administration<br>• Cisco Unified CM IM and Presence | Before enabling SSO, ensure that an end user who is a member<br>of the necessary User Groups exists in order to facilitate<br>administration access.                                                                                                    |
|------------------------------------------------------------------------------------------|----------------------------------------------------------------------------------------------------|
| Administration<br>• IM and Presence Serviceability                                       | The default administrator application user that was created at the time of installation has the following:                                                                                                    |
| • IM and Presence Reporting                                                              | Groups:                                                                                                    |
|                                                                                          | Standard Audit Users                                                                                                    |
|                                                                                          | Standard CCM Super Users                                                                                                    |
|                                                                                          | Roles:                                                                                                    |
|                                                                                          | Standard AXL API Access                                                                                                    |
|                                                                                          | Standard Admin Rep Tool Admin                                                                                                    |
|                                                                                          | Standard Audit Log Administration                                                                                                    |
|                                                                                          | Standard CCM Admin Users                                                                                                    |
|                                                                                          | Standard CCMADMIN Administration                                                                                                    |
|                                                                                          | Standard CUReporting                                                                                                    |
|                                                                                          | Standard EM Authentication Proxy Rights                                                                                                    |
|                                                                                          | Standard SERVICEABILITY Administration                                                                                                    |
|                                                                                          | Standard SSO Config Admin                                                                                                    |
|                                                                                          | Any end user that is a member of the above User Groups with<br>those Roles will have full access rights to IM and Presence<br>Service, similar to that of the default administrator.                                                                                                    |
|                                                                                          | To view the default application user on IM and Presence<br>Service, choose <b>Cisco Unified CM Administration</b> > <b>User</b><br><b>Management</b> > <b>Application User</b> > <b>Find</b> . Choose the default<br>application user (that was created during install) to view their<br>details.                                                                                      |
|                                                                                          | To assign an end user to these groups on IM and Presence<br>Service, choose <b>Cisco Unified CM Administration</b> > <b>User</b><br><b>Management</b> > <b>User Settings</b> > <b>Access Control Group</b> ><br><b>Find</b> . Choose a group and click <b>Add End Users</b> . Search for<br>the desired end user, choose the user, and click <b>Add End Users</b><br><b>to Group</b> . |

| Cisco Unified IM and Presence Operating<br>System Administration<br>• IM and Presence Operating System<br>Administration<br>• IM and Presence Disaster Recovery<br>System | Normally, the default administrator application user does not<br>have access to these web applications. These web applications<br>are only accessible by the Cisco Unified IM and Presence<br>Operating System administrator. This administrator has access<br>to the Administration CLI in addition to these web applications.<br>After SSO is enabled for these applications, the applications<br>are accessible by any end user that has the same permissions<br>as the default administrator application user. |
|----------------------------------------------------------------------------------------------------|----------------------------------------------------------------------------------------------------|
| Real-Time Monitoring Tool                                                                                                    | Before enabling SSO, ensure that an end user exists that is a<br>member of the necessary user groups to allow administrative<br>access to the Real-Time Monitoring Tool.<br>Refer to the note for Cisco Unified CM IM and Presence<br>Administration above.                                                                                                    |

### Enable Single Sign-On Using GUI

This Cisco Unified IM and Presence Operating System Administration application is split into three components:

- Status
- Server Settings
- Select Applications

#### Status

A warning message displays indicating that the change in SSO settings causes Tomcat to restart.

The following error messages may display when you enable the SSO application:

- Invalid Open Access Manager (OpenAM) server URL This error message displays when you enter an invalid OpenAM server URL.
- Invalid profile credentials This error message displays when you enter a wrong profile name or wrong
  profile password or both.
- Security trust error This error message displays when this IM and Presence Service node does not trust the certificate chain presented by the OpenAM server.

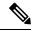

Note If you see any of the above error messages while enabling SSO, then the status changes to that error.

#### Server Settings

You can edit the server settings only when SSO is disabled for all applications.

#### **Select Applications**

You can enable or disable SSO on any of the following applications:

 Cisco Unified CM IM and Presence Administration – Enables SSO for Cisco Unified CM IM and Presence Administration, Cisco Unified IM and Presence Serviceability, and Cisco Unified IM and Presence Reporting.

- Cisco Unified IM and Presence Operating System Administration Enables SSO for Cisco Unified IM and Presence Operating System Administration and Disaster Recovery System.
- RTMT Enables the web application for the Real-Time Monitoring Tool.
- Cisco UP Client Profile Agent Enables SSO for the Cisco UP Client Profile Agent service. This option is only applicable to customers using Common Access Card (CAC) sign-on.

#### Procedure

- Step 1 Choose Cisco Unified IM and Presence Operating System Administration > Security > Single Sign On.
- **Step 2** Enter the URL of the Open Access Manager (OpenAM) server:

#### Example:

https://server1.cisco.com:8443/opensso

- **Step 3** Enter the relative path where the policy agent should be deployed. The relative path must be alphanumeric, such as *agentapp* for example.
- **Step 4** Enter the name of the profile that is configured for this policy agent, for example " cupnode01-j2ee-agent".
- **Step 5** Enter the password of the profile name.
- **Step 6** Enter the login Module instance name that is configured for Windows Desktop SSO, such as IMPKRB. See topics related to setting up the SSO module instance for more information..
- Step 7 Click Save.
- **Step 8** In the **Confirmation** dialog box, click **OK** to restart Tomcat.

### **Deactivate Single Sign-On**

If you choose to disable SSO, you must perform the following tasks in the order indicated.

### **Configure Access Permissions Before Disable SSO**

If SSO is disabled for any IM and Availability web application that supports SSO, all users accessing that application need to provide a username and password. Cisco recommends that if you are an IM and Presence Service administrator intending to disable SSO for any IM and Availability web applications, ensure that users can access the application after SSO is disabled. This action is important to avoid inadvertently locking out the active IM and Presence Service administration account.

#### Table 8: Prerequisites for Disabling Single Sign-On

| Application | Notes |
|-------------|-------|
|-------------|-------|

| Cisco Unified CM IM and Presence<br>Administration (Cisco Unified CM IM<br>and Presence Administration, IM and                                | Before disabling SSO, ensure that an application user exists with a known username/password and that this user is a member of the necessary User Groups.                                                                                                    |
|----------------------------------------------------------------------------------------------------|----------------------------------------------------------------------------------------------------|
| t t                                                                                                    | The default administrator application user that was created at the time of installation has the following:                                                                                                    |
|                                                                                                    | Groups:                                                                                                    |
|                                                                                                    | Standard Audit Users                                                                                                    |
|                                                                                                    | Standard CCM Super Users                                                                                                    |
|                                                                                                    | Roles:                                                                                                    |
|                                                                                                    | Standard AXL API Access                                                                                                    |
|                                                                                                    | Standard Admin Rep Tool Admin                                                                                                    |
|                                                                                                    | Standard Audit Log Administration                                                                                                    |
|                                                                                                    | Standard CCM Admin Users                                                                                                    |
|                                                                                                    | Standard CCMADMIN Administration                                                                                                    |
|                                                                                                    | Standard CUReporting                                                                                                    |
|                                                                                                    | Standard EM Authentication Proxy Rights                                                                                                    |
|                                                                                                    | Standard SERVICEABILITY Administration                                                                                                    |
|                                                                                                    | Standard SSO Config Admin                                                                                                    |
|                                                                                                    | Any application user that is a member of the above User Groups<br>with those Roles will have full access rights to IM and Presence<br>Service if SSO is disabled.                                                                                                    |
|                                                                                                    | To view the application users on IM and Presence, select <b>Cisco</b><br><b>Unified CM Administration</b> > <b>User Management</b> > <b>Application</b><br><b>User</b> > <b>Find</b> . Select a user to view their details.                                                                                                    |
| Cisco Unified IM and Presence<br>Operating System Administration (IM<br>and Presence Operating System<br>Administration, IM and Presence DRS) | Before disabling SSO, ensure that an OS Administration user exists<br>with a known username/password and that this user has access to<br>the Cisco Unified IM and Presence Operating System Administration<br>CLI. After SSO is disabled, this user has access rights to the Cisco<br>Unified IM and Presence Operating System Administration GUIs. |
| Real-Time Monitoring Tool                                                                                                    | Before disabling SSO, ensure that an application user with a known<br>username/password exists and that this user has the same access<br>rights as the user specified for Cisco Unified CM IM and Presence<br>Administration (Cisco Unified CM IM and Presence Administration,<br>IM and Presence Serviceability, and IM and Presence Reporting).   |

### **Disable Single Sign-On**

You can disable SSO using either the GUI, as described in this procedure, or the CLI. For information about how to disable SSO using the CLI, see the **utils sso disable** command in the *Command Line Interface Guide for Cisco Unified Communications Solutions*.

#### Procedure

- Step 1 Choose Cisco Unified OS Administration > Security > Single Sign On.
- **Step 2** Deselect all applications that were previously enabled for SSO.
- Step 3 Click Save.
- **Step 4** In the **Confirmation** dialog box, click **OK** to restart Tomcat.

### **Uninstall OpenAM on Windows**

#### Before you begin

Ensure that you have completed the following tasks before you uninstall OpenAM:

- Configure access permissions before disabling SSO.
- Disable Single Sign-On

| No                                                                                                    | te    | This menu path assumes you are using Tomcat 7.                                                                                 |
|----------------------------------------------------------------------------------------------------|-------|----------------------------------------------------------------------------------------------------|
| Fr                                                                                                    | om th | e General tab, click Stop to stop the Tomcat service if it is running on the OpenAM server.                                    |
| Delete the OpenAM configuration data. This data is typically stored in two directories that can be found in the home directory of the user running the Tomcat instance. For example, C:\opensso(where the folde name matches the deployed URI for the OpenAM WAR file such as opensso) and C:\.openssofg. |       |                                                                                                    |
|                                                                                                    |       | the deployed OpenAM WAR file and the WAR file itself from the following location on the M/Tomcat instance: tomcat-dir\webapps. |
| Ex                                                                                                    | ampl  | e:                                                                                                    |
| C                                                                                                    | \Pr   | ogram Files\Apache Software Foundation\Tomcat 7\webapps                                                                        |
| Tip                                                                                                    |       | See topics related to Tomcat installation for a description of the tomcat-dir variable.                                        |

**Step 6** From the **General** tab, click **Start** to start the Tomcat service.

#### **Related Topics**

Configure Access Permissions Before Disable SSO, on page 29 Disable Single Sign-On, on page 31 Install Tomcat, on page 14

### **Set Debug Level**

You can gather additional debug information the IM and Presence Service node by setting the log level for the J2EE Policy Agent accordingly. The log level for this component is configured on the OpenAM server itself. The default log level is Error. You can change the log level to Message to provide additional debug information. Cisco recommends that you use the Message log level only for short periods of time, because the associated log files can grow quite large.

| Step 1 | e                                                                                                    | to OpenAM (https:// <openam fqdn="">:8443/opensso) from your web browser (for example, a Firefox).</openam>                                                                       |  |
|--------|----------------------------------------------------------------------------------------------------|----------------------------------------------------------------------------------------------------|--|
| Step 2 | From the Access Control menu, choose Top Level Realm > Agents > J2EE.                                                                                         |                                                                                                    |  |
| Step 3 | Under the General heading, choose Agent Debug Level.                                                                                                    |                                                                                                    |  |
| Step 4 | Under the Agent Debug Level, specify the desired level (Message or Error).                                                                                    |                                                                                                    |  |
| Step 5 | Click Save.                                                                                                    |                                                                                                    |  |
| Step 6 | On the IM and Presence Service node, restart the Cisco Tomcat service.                                                                                        |                                                                                                    |  |
|        | a) Access the IM and Presence Administration CLI.                                                                                                    |                                                                                                    |  |
|        | b) Execute the following command: utils service restart Cisco Tomcat.                                                                                         |                                                                                                    |  |
| Step 7 | Retrieve the logs using Cisco Unified Real Time Monitoring Tool for IM and Presence Service by browsing and downloading the logs for the Cisco SSO component. |                                                                                                    |  |
|        | Note                                                                                                    | If users experience problems while SSO is enabled, you must disable SSO and then re-enable it in order to access the debug.out logs from Cisco Unified Real Time Monitoring Tool. |  |